# cisco...

# Cisco Meeting Server

Cisco Meeting Server 3.2

Installation Guide for Cisco Meeting Server 1000 and Virtualized Deployments

April 22, 2024

# Contents

| С | hange History                                                                  | 4  |
|---|--------------------------------------------------------------------------------|----|
| 1 | Introduction  1.1 Overview of virtualized platforms  1.2 How to use this Guide | 6  |
|   | 1.3 Differences in specific MMP commands                                       | 9  |
|   | 1.4 Differences in components enabled on the different platforms               | 9  |
| 2 | Installation                                                                   | 11 |
|   | 2.1 Before You Start                                                           | 11 |
|   | 2.1.1 About the Cisco Meeting Server software                                  | 11 |
|   | 2.1.2 Host requirements for the Cisco Meeting Server as a VM deployment        | 11 |
|   | 2.2 Installing via VMware on a specification-based server                      | 14 |
|   | 2.3 Deploying Meeting Server from the OVA file with ESXi Web Client            | 15 |
|   | 2.4 Installing and initial configuration of Cisco Meeting Server 1000          | 19 |
|   | 2.4.1 Before You Start                                                         | 19 |
|   | 2.4.2 Task 1 – Unpacking and initial startup                                   | 19 |
|   | 2.4.3 Task 2 – Configuring VMware Network Management                           | 21 |
|   | 2.4.4 Task 3 – Configuring the VMware Instance using vSphere client            | 23 |
|   | 2.4.5 Task 4 – Retrieving and activating VMware Licenses                       | 24 |
|   | 2.4.6 Task 5 – Accessing the Cisco Meeting Server 1000 Console                 | 25 |
| 3 | Configuration                                                                  | 26 |
|   | 3.1 Creating your own Cisco Meeting Server Administrator Account               | 26 |
|   | 3.2 Setting up the Network Interface for IPv4                                  | 26 |
|   | 3.3 Adding Additional Network Interface(s)                                     | 28 |
|   | 3.4 Configuring the Call Bridge                                                | 28 |
|   | 3.5 Configuring the Web Admin Interface                                        | 29 |
|   | 3.5.1 Creating the certificate for the Web Admin Interface                     | 29 |
|   | 3.5.2 Configuring the Web Admin Interface for HTTPS Access                     | 31 |
| Α | ppendix A Technical specifications for Cisco Meeting Server 1000               | 32 |
|   | A.1 Physical specifications:                                                   |    |
|   | A.2 Environmental specifications                                               | 32 |
|   | A.3 Electrical specifications                                                  | 32 |
|   | A.4 Video and audio specifications:                                            | 32 |

| Appendix B Cisco licensing                                                | 34 |
|---------------------------------------------------------------------------|----|
| B.1 Smart Licensing                                                       | 34 |
| B.2 Smart Account and Virtual Account information                         | 35 |
| B.3 How Smart licenses work in Meeting Server – overview                  | 35 |
| B.4 Expired license feature enforcement actions                           | 37 |
| B.5 How to retrieve licensing information (Smart Licensing)               | 38 |
| B.6 Cisco Meeting Server licensing                                        | 38 |
| B.6.1 Personal Multiparty plus licensing                                  | 39 |
| B.6.2 Shared Multiparty plus licensing                                    | 40 |
| B.7 Smart Licensing registration process                                  | 40 |
| B.8 Assigning Personal Multiparty licenses to users                       | 41 |
| B.8.1 To determine whether a specific user has a license:                 | 41 |
| B.9 How Cisco Multiparty licenses are assigned                            | 42 |
| B.10 Determining Cisco Multiparty licensing usage                         | 42 |
| B.11 Calculating SMP Plus license usage                                   | 43 |
| B.12 Retrieving license usage snapshots from a Meeting Server             | 44 |
| B.13 License reporting                                                    | 44 |
| Appendix C Branding                                                       | 45 |
| Appendix D Sizing a VM                                                    | 46 |
| D.1 Call Bridge VM                                                        | 47 |
| D.2 Web Edge VM                                                           | 49 |
| D.2.1 Edge server configurations                                          | 49 |
| D.2.2 Deployment considerations                                           | 50 |
| D.3 Database VM                                                           | 51 |
| D.4 Recorder and Streamer VM                                              | 52 |
| D.4.1 VM sizing for the new internal SIP recorder component               | 52 |
| D.4.2 VM sizing for the new internal SIP streamer component               | 52 |
| Appendix E Additional information on VMWare                               | 54 |
| E.1 VMWare                                                                | 54 |
| Appendix F Creating a certificate signed by a local Certificate Authority | 56 |
| Cisco Legal Information                                                   | 60 |
| Cisco Trademark                                                           | 61 |

# Change History

| Date                                                             | Change Summary                                                                                                    |  |
|------------------------------------------------------------------|----------------------------------------------------------------------------------------------------|--|
| January 10, 2022                                                 | Updated number of vCPUs supported for <u>Database VM</u>                                                              |  |
| September 03, 2021                                               | Minor edits in Appendix E.                                                                                            |  |
| May 19, 2021                                                     | Updated the document for web app call capacities and recommendations for Medium OVA Expressway.                       |  |
| April 22, 2021                                                   | Added a note to Before you start about Smart Licensing.                                                               |  |
|                                                                  | Updated Table 2.                                                                                                    |  |
| April 14, 2021                                                   | Updated for version 3.2.                                                                                              |  |
|                                                                  | Updated call capacities by Cisco Meeting Server platforms, ESXi support, and RAM requirements for increased coSpaces. |  |
| December 09, 2020                                                | Minor correction.                                                                                                    |  |
| November 30, 2020                                                | Updated for version 3.1.                                                                                              |  |
| October 30, 2020                                                 | ESXi information updated.                                                                                             |  |
| October 06, 2020                                                 | Minor corrections.                                                                                                    |  |
| September 09, 2020                                               | Minor correction.                                                                                                    |  |
| September 02, 2020                                               | Minor edit to clarify VM minimum requirement to 4 vCPU cores for Recorder/Streamer.                                   |  |
| August 10, 2020                                                  | Updated for version 3.0.                                                                                              |  |
|                                                                  | Removed references to X-Series servers.                                                                               |  |
| April 01, 2020 Broken links fixed.                               |                                                                                                    |  |
| November 27, 2019                                                | 400v/410v references removed.                                                                                         |  |
| November 13, 2019 Updated for version 2.8, ESXi support changes. |                                                                                                    |  |
| July 16, 2019                                                    | Corrected documentation error, reinserted Installation chapter                                                        |  |
| May 30, 2019                                                     | Minor documentation correction                                                                                        |  |
| April 26, 2019                                                   | Updated the supported versions of VMware ESXi                                                                         |  |
| April 09, 2019                                                   | Miscellaneous corrections.                                                                                            |  |
| April 02, 2019                                                   | Information added for deploying Meeting Server from the OVA file with ESXi 6.5 Web Client.                            |  |
|                                                                  | Miscellaneous corrections.                                                                                            |  |
| January 28, 2019                                                 | Cisco Meeting Server 1000 using Cisco UCS C220 M5 Rack Server supersedes the M4 variant. (From November 2018).        |  |

| Date               | Change Summary                                                                          |
|--------------------|-----------------------------------------------------------------------------------------|
| November 29, 2018  | Miscellaneous corrections.                                                              |
| September 24, 2018 | Removed Hyper-V section and references.                                                 |
| December 20, 2017  | Added support for ESXi 6.5 and ESXi 6.0 Update 3 from Cisco Meeting Server version 2.3. |
| November 27, 2017  | Added Cisco Meeting Server 1000 additional installation detail. Removed AWS references. |

## 1 Introduction

The Cisco Meeting Server is a scalable software platform for voice, video and web content, which integrates with a wide variety of third-party kit from Microsoft, Avaya and other vendors. With the Cisco Meeting Server, people connect regardless of location, device, or technology.

The Cisco Meeting Server software runs as a virtualized deployment using VMware ESXi 7.x with virtual hardware vmx-1x loaded onto the following platforms:

- Cisco Meeting Server 1000 (a preconfigured Cisco UCS C220 rack server. From early 2019, the M5 variant superseded the M4 variant.)
- specification-based VM platforms.

The table below indicates the ESXi versions supported by the current versions of Cisco Meeting Server software.

Table 1: ESXi version support

| Cisco Meeting Server version ESX | Ki version |
|----------------------------------|------------|
|----------------------------------|------------|

Customers often use virtualized deployments of the Cisco Meeting Server as the edge server in a split deployment and in scalable deployments.

The functionality, and user experience for participants, is identical across all platforms running the same software version. However, deployments are not interchangeable between the virtualized deployments and physical deployments (Cisco Meeting Server 2000). For example, it is not possible to create a backup from a virtualized deployment and roll it back on a Cisco Meeting Server 2000 or vice versa.

**Note:** Meeting Server 3.0 introduces a mandatory requirement to have Cisco Meeting Management 3.0 (or later). Meeting Management handles the product registration and interaction with your Smart Account (if set up) for Smart Licensing support.

## 1.1 Overview of virtualized platforms

**CAUTION:** Irrespective of which virtualized platform is running the Cisco Meeting Server software, ensure the platform is up to date with the latest patches. Failure to maintain the platform may compromise the security of your Cisco Meeting Server.

**Cisco Meeting Server 1000**: ships with VMWare ESXi version 7.x and Cisco Meeting Server pre-installed. However, this may not be the latest version of Cisco Meeting Server software available. Follow the instructions in this guide to configure the Cisco Meeting Server 1000 and apply the license. Once the Cisco Meeting Server is operational, check the version of software installed using the MMP command **version**. The latest software is available <a href="here">here</a>. To upgrade

the software installed on the Cisco Meeting Server 1000, follow the instructions in the release notes for that software version.

#### Note:

If your Meeting Server ships with ESXi 7.x – the default Cisco UCS ESXi 7.x credentials for the Cisco Meeting Server 1000 are: login as **root** with a password of **c!sco123**.

You are advised to change this login admin account. Be aware that when you change the password, Cisco UCS ESXi will require a complex password.

**specification-based VM platforms**: if you are upgrading the server from a previous virtualized Cisco Meeting Server installation, then follow the instructions in the Cisco Meeting Server release notes. If this is a new installation, then follow this guide to create a VM and install the Cisco Meeting Server software.

#### 1.2 How to use this Guide

This guide covers the installation of the Cisco Meeting Server 1000 and specification-based VM deployments.

The Cisco Meeting Server 1000 is shipped with the software pre-installed. Go to Section 2.4 before going to Chapter 3 of this guide to start configuring the Cisco Meeting Server 1000.

**Note:** The Cisco Meeting Server 1000 has different settings to the specification-based VM server, the settings are pre-configured, do not change the settings.

If you are installing a specification-based VM deployment, then go to Chapter 2, before going to Chapter 3 to configure the VM. Note that Chapter 2 is written for experienced VMware administrators.

After configuring the Cisco Meeting Server and applying the license, use the Planning and Preparation Deployment Guide to guide you on deciding the appropriate deployment, and then follow the deployment and certificate guides that are most relevant to your targeted deployment, see Figure 1. These documents can be found on cisco.com.

Figure 1: Cisco Meeting Server installation and deployment documentation

Guides for Apps (web app, Lync) Guides for Cisco Meeting Server · Release Notes Planning · Planning and Preparation Deployment Guide your · Installation Guides deployment · Single Combined Server Deployment Guide · Certificate Guidelines - Single Combined Server Deployments · Single Split Server Deployment Guide · Certificate Guidelines - Single Split Server Deployments **FAQs** · Scalability and Resilience Deployment Guide Deplovina · Certificate Guidelines- Scalable and Resilient your Cisco Server Deployments Meeting · Load Balancing Calls Across Cisco Meeting Server Servers · Multi-tenancy Considerations · Cisco Expressway Configuration Guides · Deployments with Cisco Unified Communications Manager · Deployments with Third Party Call Control · MMP Command Line Reference Guide Configuration . API Reference Guide and Call Detail Records (CDR) Guide Advanced · Events Guide Reference · Screen Layout Quick Reference Guide · MIB: SNMP, SNMP Health, Syslog Customization • Customization Guidelines Guides for Management (Cisco Meeting Management, Cisco TelePresence Management Suite (TMS))

**Note:** The address ranges we use in Cisco user documentation are those defined in RFC 5737 which are explicitly reserved for documentation purposes. IP addresses in Meeting Server user documentation should be replaced with correct IP addresses routable in your network, unless otherwise stated.

## 1.3 Differences in specific MMP commands

The <u>MMP Command Reference</u> details the full set of MMP commands. There are a few differences running a Cisco Meeting Server 2000 compared to a virtualized Cisco Meeting Server.

| Command    | on Cisco Meeting Server 2000                                                                                       | on Cisco Meeting Server 1000 and virtualized Cisco Meeting Server                                                  |
|------------|----------------------------------------------------------------------------------------------------|----------------------------------------------------------------------------------------------------|
| shutdown   | Not available through MMP. Use<br>Cisco UCS Manager to power<br>down blade servers before remov-<br>ing power.     | Do not use the vSphere power button. Use the <b>shutdown</b> command instead.                                      |
| health     | Not available through MMP. Use Cisco UCS Manager.                                                                  | Not available                                                                                                    |
| serial     | Returns serial number of server.                                                                                   | Not available                                                                                                    |
| dns        | Do not specify an interface.  For example  dns add forwardzone <domain-name> <server ip=""></server></domain-name> | Do not specify an interface.  For example  dns add forwardzone <domain-name> <server ip=""></server></domain-name> |
| user evict | Available from version 2.9                                                                                         | Available                                                                                                    |

## 1.4 Differences in components enabled on the different platforms

The table below list the components available on the different Cisco Meeting Server platforms. If a component is not available on a platform, then the MMP and API commands specific to the component will not be available. For instance, the MMP and API commands for the TURN Server are not available on the Cisco Meeting Server 2000.

| Component    | on Cisco Meeting Server 2000 | on Cisco Meeting Server 1000 and virtualized Cisco Meeting Server |
|--------------|------------------------------|-------------------------------------------------------------------|
| Call Bridge  | Available                    | Available                                                         |
| Web Bridge 3 | Available                    | Available                                                         |
| Database     | Available                    | Available                                                         |

| Component   | on Cisco Meeting Server 2000 | on Cisco Meeting Server 1000 and virtualized Cisco Meeting Server |
|-------------|------------------------------|-------------------------------------------------------------------|
| TURN server | Not available                | Available                                                         |
| Recorder    | Not available                | Available                                                         |
| Uploader    | Not available                | Available                                                         |
| Streamer    | Not available                | Available                                                         |
| SNMP MIB    | Not currently available      | Available                                                         |

## 2 Installation

This chapter applies to deployments on specification-based VM platforms and Cisco Meeting Server 1000. Follow Section 2.2 to deploy a VMware host. Follow Section 2.4 to deploy a Cisco Meeting Server 1000.

#### 2.1 Before You Start

#### 2.1.1 About the Cisco Meeting Server software

The Cisco Meeting Server software is provided as an .ova file for VMware users. This is a template that sets up a new VM with a single network interface and a virtual disk containing the Cisco Meeting Server application.

After installation a fully functioning Cisco Meeting Server is available, which can be run as:

- a complete solution with all components enabled on a single server (single combined server deployment model),
- a split deployment with some components enabled on a Core server deployed on the internal network, and other components enabled on an Edge server deployed in the DMZ (single split server deployment model),
- a scalable and resilient deployment with multiple Call Bridges and databases, clustered together to support growth in usage and minimize downtime.

The same .ova file is used to install all deployments.

To upgrade the Cisco Meeting Server software follow the procedure in the release notes published for the software version.

#### Note:

- To avoid issues with Smart Licensing from 3.0 onwards where Meeting Management is required, install a new Meeting Server every time instead of cloning the Meeting Server.
   Or, do a full factory reset to be able to reassign a new identical host id for the VM Meeting Servers that are already cloned.
- Meeting Server does not support secure boot.

#### 2.1.2 Host requirements for the Cisco Meeting Server as a VM deployment

The Cisco Meeting Server runs on a broad range of standard Cisco servers as a VM deployment. Refer to this <u>link for VM configuration requirements and UCS tested reference</u> configurations for different deployments.

The Cisco Meeting Server also runs on third party servers including systems from Dell and HP containing both Intel and AMD processors. Small form factor and ruggedized systems such as Klas VoyagerVM and DTECH LABS M3-SE-SVR2 are also supported. The software can be deployed on VMware ESXi as well as cloud services.

Table 2: Host requirements for the Cisco Meeting Server running on third party servers

|                        | Minimum                                                          | Recommended                                                                                                    |
|------------------------|------------------------------------------------------------------|----------------------------------------------------------------------------------------------------|
| Server<br>manufacturer | Any                                                              | Any                                                                                                    |
| Processor type         | Intel Nehalem microarchitecture  AMD Bulldozer microarchitecture | Intel Xeon 2600 v2 or newer                                                                                                    |
| Processor<br>frequency | 2.0GHz                                                           | 2.5Ghz                                                                                                    |
| RAM                    | 1GB per logical core*                                            | 1GB per logical core*                                                                                                    |
| Storage                | 100GB                                                            | 100GB                                                                                                    |
| Hypervisor             | ESXi 6.5U2 with virtual hardware vmx-                            | ESXi 7.0U1c with virtual hardware vmx-11  Note: Refer to the VMware documentation for further information and the Cisco Meeting Server Interoperability Database for current supported versions. |

<sup>\*</sup> additional memory should be available on the system for use by the hypervisor and any other VMs on the host.

Note: Meeting Server supports single and dual socket servers only.

Table 3: Recommended Core VM configurations

| 720p30 call legs | CPU configuration    | RAM configuration | Example systems   |
|------------------|----------------------|-------------------|-------------------|
| 50               | Dual Intel E5-2680v2 | 32 GB (8x4GB)     | Cisco UCS C220 M3 |
|                  |                      |                   | Dell R620         |
|                  |                      |                   | HP DL380p Gen8    |
| 40               | Dual Intel E5-2650v2 | 32 GB (8x4GB)     | Cisco UCS C220 M3 |
|                  |                      |                   | Dell R620         |
|                  |                      |                   | HP DL380p Gen8    |

| 720p30 call legs | CPU configuration      | RAM configuration | Example systems   |
|------------------|------------------------|-------------------|-------------------|
| 25               | Single Intel E5-2680v2 | 16 GB (4x4GB)     | Cisco UCS C220 M3 |
|                  |                        |                   | Dell R620         |
|                  |                        |                   | HP DL380p Gen8    |
| 15               | Single Intel E5-2640v2 | 8 GB (4x2GB)      | Cisco UCS C220 M3 |
|                  |                        |                   | Dell R620         |
|                  |                        |                   | HP DL380p Gen8    |

#### In addition:

- All memory channels should be populated to maximize available memory bandwidth. There
  are no special requirements for NUMA systems.
- Out-of-band management systems should not be configured to share a network port with the VM. Internal testing has shown that they can cause bursts of packet loss and degraded voice and video quality. Out-of-band management should either be configured to use a dedicated network port or disabled.
- Where available, hyperthreading should be enabled on the host, without this there is capacity reduction of up to 30%.
- When comparing AMD and Intel processors, the number of AMD "Modules" (a pair of "cores" sharing resources) should be compared to Intel "cores" (which execute a pair of "hyperthreads"). In internal testing we have found that AMD processors provide 60-70% capacity of an equivalent Intel processor. For this reason Intel processors are recommended for production deployments.
- The CPUs used by the Cisco Meeting Server must be dedicated for its use. This is achieved by:
  - only running a single VM on the host, or
  - pinning of all VMs on the host to specific cores and giving the Cisco Meeting Server sole use of the assigned cores, and in addition, leaving a physical core with no VMs pinned to it for the Hypervisor.
  - following the co-residency requirements for <u>Unified Communication in a Virtualized</u> <u>Environment</u>. Click on Cisco Meeting Server below the Meeting heading.
- If a VMWare Hypervisor with EVC mode enabled is used, the EVC must be set to one of the following modes or higher:

"B1"/AMD Opteron™ Generation 4

"L2"/Intel® Nehalem generation (formerly Intel® Xeon Core™ i7)

EVC modes which enforce compatibility with older CPUs than those listed above, are not supported as they will disable SSE 4.2; SSE4.2 is required.

An activation key for the Call Bridge is required for media calls. To obtain the activation key, you need the MAC address of your virtual server. See Chapter 1 and Appendix B for information on licensing.

## 2.2 Installing via VMware on a specification-based server

**Note:** For every release of the Cisco Meeting Server for virtualized deployments, there will be an .ova file for a new deployment, and an upgrade image (.img) for upgrading to the latest release.

For a new installation follow this section; for an upgrade follow the release notes.

- If a VMWare Hypervisor with EVC mode enabled is used, the EVC must be set to one of the following modes or higher:
  - "B1"/AMD Opteron™ Generation 4
  - "L2"/Intel® Nehalem generation (formerly Intel® Xeon Core™ i7)

EVC modes which enforce compatibility with older CPUs than those listed above, are not supported as they will disable SSE 4.2; SSE4.2 is required.

 An activation key for the Call Bridge is required for media calls. To obtain the activation key, you need the MAC address of your virtual server. See Chapter 1 and Appendix B for information on licensing.

## 2.3 Deploying Meeting Server from the OVA file with ESXi Web Client

For every release of the Cisco Meeting Server for virtualized deployments, there will be an .ova file for a new deployment, and an upgrade image (.img) for upgrading to the latest release.

For a new installation follow this section; for an upgrade follow the release notes.

- 1. Download the .ova file from the Cisco website.
- 2. In the vSphere Client go to the host in the **Navigator** tab on the left and select **Create/Register VM**.
- For Select creation type, select Deploy a virtual machine from an OVF or OVA file and click Next.

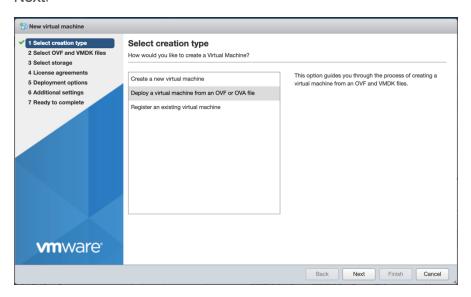

4. Enter the desired name for the virtual machine and browse or drop the .ova file (downloaded in step 1) to select it.

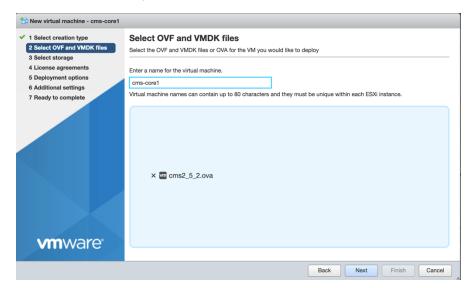

- 5. Follow the wizard instructions. The settings that must be selected are:
  - a. Select the datastore to store the VM configuration and disk files.
  - b. Select the network mapping you would like the VM to be connected to.
  - c. Set Disk provisioning to Thick.
  - d. Ensure Power On After Deployment is not selected.
  - e. Click Finish.

**Note:** Depending on how your virtual host is set up, some of the wizard settings may not be displayed or may not be selectable.

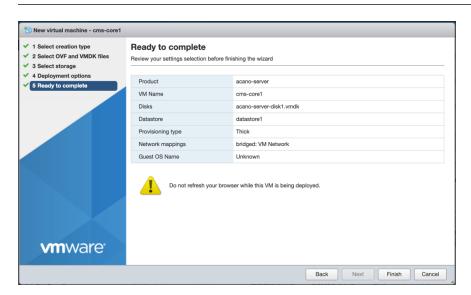

- 6. Once completed, the new Cisco Meeting Server VM should now be listed in your **Virtual Machines**.
- 7. Select the Cisco Meeting Server VM from your list of VMs.
- 8. From the Actions button, select Edit Settings....
  - a. Edit VM settings and click CPUs. Set Number of CPUs to the desired number (where 4 is the minimum). See the <u>deployment guide</u> for scaling details. For more information on VM configuration requirements, see <a href="https://www.cisco.com/c/dam/en/us/td/docs/voice\_ip\_comm/uc\_system/virtualization/virtualization-cisco-meeting-server.html">https://www.cisco.com/c/dam/en/us/td/docs/voice\_ip\_comm/uc\_system/virtualization/virtualization-cisco-meeting-server.html</a> and Appendix D.
  - b. Set Number of Cores per Socket to one of the following:
    - On a dual processor host with hyperthreading, set **Number of Cores per Socket** to the number of logical cores minus 2.
    - On a dual processor host without hyperthreading, set **Number of Cores per Socket** to the number of logical cores minus 1.
    - On a single processor host, set Number of Cores per Socket to the number of logical cores.

We recommend that you configure the number of sockets to mirror underlying hardware.

Note: The number of logical cores can be found on the vSphere Web Client, by clicking Manage > Settings > Processors. For more information, see: https://docs.vmware.com/en/VMware-

vSphere/6.5/com.vmware.vsphere.resmgmt.doc/GUID-E09F36DF-E31F-417D-9865-06E351D8AF15.html

c. Click Memory and ensure the RAM is set to a minimum of 4GB.

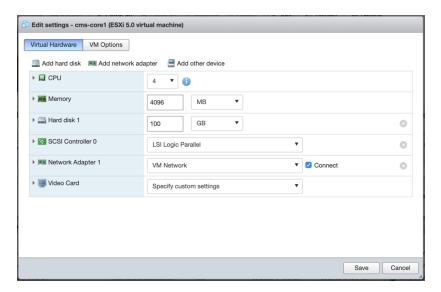

- d. Set the disk space to 100GB.
- 9. Click Power on.

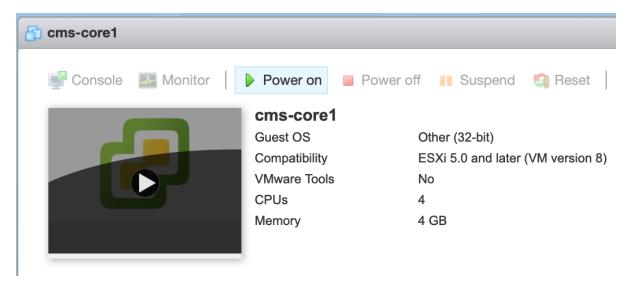

10. Click the **Console** tab and open the browser console (or remote console if VMware Remote Console is installed).

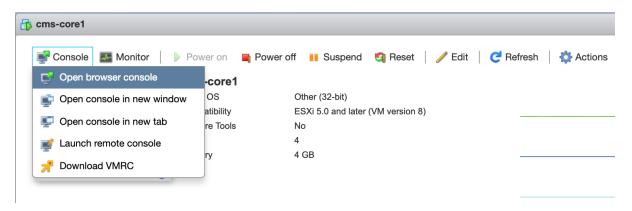

11. Log in with the user name "admin". You will be asked to change the admin password. You are now logged into the MMP. Go on to Chapter 3.

### 2.4 Installing and initial configuration of Cisco Meeting Server 1000

#### 2.4.1 Before You Start

You need the following to complete your installation:

- PAK license number
- VMware license activation codes or customer-supplied VMware license keys
- Internet and email access to complete the license retrieval steps
- A Windows computer running vSphere Client 6.0 or the permissions to install vSphere client on the computer
- · A console, either:
  - A monitor with a VGA connector and USB keyboard or
  - A PC with a serial adaptor, Cisco serial cable, and terminal program, and network connection with Internet Explorer or Firefox with JAVA installed and enabled

#### 2.4.2 Task 1 – Unpacking and initial startup

- 1. Unpack the Meeting Server, power cords, console adaptor, and rack kit.
- 2. Position the Meeting Server or optionally rackmount see the <u>Cisco UCS C220 M5</u>
  <u>Installation Guide</u> or <u>Cisco UCS C220 M4 Installation Guide</u>, as appropriate for your deployment.
- 3. Connect the Ethernet cables to the Ethernet1 port on the rear of the Meeting Server and connect to the Ethernet network.
- 4. Connect the power cords to each power supply and connect to power.

- 5. Press the power button on the front of the Meeting Server. It will automatically stop and restart itself more than once after initial power on.
- 6. Connect a console to the Meeting Server to continue. You can use either a monitor and keyboard, or use a virtual console over a network connection. Select from the following options:

#### 2.4.2.1 Console Option 1 – Monitor and keyboard

- 1. Attach a monitor with a VGA connection to the VGA port on the rear of the Meeting Server, or to the console port on the front.
- 2. Connect a keyboard to the USB ports located on the rear of the Meeting Server, or to the console port on the front.

The Meeting Server will automatically boot to the VMware console screen when startup is complete and should be visible on the monitor.

#### 2.4.2.2 Console Option 2 – Virtual console over network

Use this method if no monitor and keyboard are available to connect to the Meeting Server:

- Connect your computer's serial port to the RJ-45 port on the rear of the Meeting Server labeled 10101 using the standard blue Cisco RJ-45 to DB-9 Null Serial cable provided with routers and switches.
- 2. Open your terminal program, select the COM port for your serial port/adaptor and set the terminal settings to 115200 baud, No Parity, 8 data bits, 1 stop bit.
- 3. Connect a second Ethernet LAN port to the RJ-45 port on the rear of the Meeting Server labeled M1. If you only have the resources for one network connection, remove the LAN connected to Ethernet1 and use it for the M1 port temporarily to enable the virtual console, and move it back to Ethernet1 after configuration. The M1 port must be connected and configured with a valid IP address to use the virtual console.
- 4. Ensure Meeting Server has its power supplies connected. If not, ensure it has been plugged in for several minutes to allow the CIMC management interface to startup. Meeting Server does not have to be powered on for CIMC to function, but must be connected to power. (There is no external indicator for CIMC status.)
- 5. In your terminal program, press **Escape** and the **9** keys **simultaneously** to switch the port to CIMC. A username prompt displays.
- 6. Enter the default username and password (username: admin, password: password).
- 7. The first time you login, you will be prompted to change the password to one of your choice. Complete the prompts to set a new password.
- 8. Once logged in, at the command prompt enter the command scope cimc the command prompt changes to reflect that you are now in the CIMC menu.

- 9. Enter the command **show network detail** to show the current configuration of the management Ethernet interface, including the current IP address the server has aquired via DHCP (if available on the network). Make a note of the IPv4 address shown (if DHCP is available).
- 10. If DHCP is not available and you need to set a static IP, use the following commands, changing the sample values to ones appropriate for your network. (These commands assume you are already in the CIMC scope.)

```
scope network
set dns-use-dhcp no
set dhcp-enabled no
set v4-addr 10.1.2.3
set v4-netmask 255.255.255.0
set v4-gateway 10.1.2.1
commit
```

- 11. Enter **show network detail** to confirm your changes. Once complete, enter the command **exit** twice to log out of the CIMC.
- 12. Switch to your PC's browser, and browse to the IP address you configured or obtained from the CIMC serial interface. Dismiss the certificate security warnings and a Cisco landing page with username and password fields will display.
- 13. Login with the username of admin and the password you set when first connecting to the CIMC.
- 14. When the Server Summary page loads, click the Launch KVM Console link under Actions. The JAVA virtual console application loads. Depending on your Operating System and browser you may get security warnings and dialogs to acknowledge and accept. Continue until the application loads—it will show the monitor image as if you were directly connected to the server. If the server is powered off, it will show a larger green window saying No Signal.
- 15. If the server is powered off, from the **Power** menu, select **Power On** to start the server. After a few minutes it should boot to the VMware console screen.

You can now use the virtual console the same as if you were connected using a local monitor and keyboard.

#### 2.4.3 Task 2 – Configuring VMware Network Management

You must have console access to the server via monitor or virtual console to complete the following steps.

Ensure the server is powered on and the VMware console screen displays, offering press **F2** to configure or **F12** to shutdown.

- 1. Press **F2** to configure the server. The default username is **root** and the default password is **c!sCo123**.
- 2. We recommend you change the default password:
  - a. From the menu options, use the arrow and Enter keys to select Configure Password.
  - b. Follow the prompts and set a password to use for the VMware root account. Note: VMware has high password complexity requirements— use a strong password including special characters, mixed case, and alpha and numeric characters.
- 3. From the menu options, use the arrow and Enter keys and select **Configure Management Network** and then **IPv4 Configuration**.
- 4. Select the option for the network configuration you will use (DHCP or Static IP assignment) and configure the IPv4 Address, Mask, and Gateway as appropriate for your network.
  - REMINDER: This IP address is for the VMware Hypervisior, not the Meeting Server application. The address used must be unique from the Meeting Server application.
- 5. (Optional) If you will access the Hypervisor management via a different VLAN from the Meeting Server application, configure the VLAN that the Management Interface should associate with.
- 6. Press **Escape** to return to the main menu, and **Escape** again to log out.

The VMware management IP address displays in the bottom left of the screen.

#### 2.4.3.1 Useful information if you are using the virtual console

- CIMC is a powerful out-of-band management interface for the Meeting Server and is recommended for use when the Meeting Server is installed in a rack or computer room. This management interface is not used by VMware or the Meeting Server application, so if you want to keep it connected, you must secure a dedicated LAN connection for the M1 Ethernet port. (NIC sharing options are also available in the Cisco UCS Server documentation.)
- If you are using the virtual console with only one network connection and had been temporarily using it for the M1 interface:
  - a. You will not need the virtual console anymore to complete the install. Disconnect the Ethernet cable from the M1 interface of the server and reconnect it to the Ethernet1 port.
  - b. If you are using DHCP for the VMware management interface, you will need to restart the server to obtain a new IP address after connecting the Ethernet cable. To restart, press the power button on the front of the server briefly and the server will initiate an automatic shutdown (this takes several minutes). After it powers off, power it back on using the power button. Because you disconnected the network

that the virtual console was using, you will not be able to see the IP address the server obtained. To find the IP address, contact your DHCP administrator to find which IP address the server was assigned. The MAC address of the Ethernet1 interface can be found on the pull-out tab located on the front of the Cisco Meeting Server 1000.

You should now have Ethernet connected to the Ethernet1 port on the rear of the server and know the IP address in use by the VMware management network.

#### 2.4.4 Task 3 – Configuring the VMware Instance using vSphere client

Now you connect to the VMware instance and complete the Hypervisor's initial configuration.

- 1. If you do not have vSphere 6.0 or 6.5 client installed and need to install it, follow these steps:
  - a. Download from the local VMware instance:
    - i. Using your Internet Browser, browse to your new server's IP, for example, http://IPaddress
    - ii. Click the link for Browse database in this host's inventory
    - iii. Enter the username **root** and password you configured in the VMware network management setup.
    - iv. Navigate to datastore1\OVA-ISO\VMware\ and click the VMware-viclient... link to download the client installer.
    - v. Once downloaded, locate the file and run the program to install the vSphere client.
- 2. Open vSphere client and in the connection window, enter the IP for your VMware instance, the username **root** and the password created during the VMware network management configuration. Click **Login** to connect to the server.
- 3. An SSL certificate warning appears when connecting to the server, click **Ignore** to continue. Upon connecting, you will also get a VMware evaluation notice, click **OK**.

#### 2.4.4.1 Configuring VMware NTP

Configure the Hypervisor to have a valid NTP source so its logs will be accurate:

- 1. In the vSphere client, connect to the Meeting Server, and click on the Meeting Server in the left panel to select it.
- 2. In the right-hand panel, click the **Configuration** tab, and under **Software**, click **Time Configuration**.
- 3. In the resulting page, click the **Properties** link (in the top right corner).

- 4. In the **Properties** window, check the **NTP Client Enabled** checkbox and click the **Options** button.
- 5. Click NTP Settings from the list and click the Add button to add the NTP source(s) you wish to use.
- 6. Select General from the list.
- 7. Change the Service to **Start and Stop with the host**.
- 8. Click Start to start the service.
- 9. Click **OK** twice to close the time configuration pages.

#### 2.4.5 Task 4 – Retrieving and activating VMware Licenses

If you ordered VMware licenses from Cisco, the licenses will be delivered as Activation Codes in separate packaging or emails from Cisco. You require two 1-CPU licenses per Cisco Meeting Server1000. These activation codes must be converted to license keys using the VMware public website. You need internet and email access to complete this task.

#### 2.4.5.1 Activate VMware activation keys

- 1. Use an internet browser (we recommend a browser other than Google Chrome for this task), go to <a href="https://www.vmware.com/oem/code.do?Name=CISCO-RESELL-AC">https://www.vmware.com/oem/code.do?Name=CISCO-RESELL-AC</a>
- 2. Login with a VMware account. If you do not have one, complete the steps provided on the webpage to create a new VMware profile.
- 3. Once logged in, enter the activation codes following your organization's policy on assigning software activation codes. After completing the steps, VMware will email the license codes to you.
- 4. Once the licenses have been added to your VMware account, the two single CPU licenses must be combined into a single, dual CPU license. This is achieved on the myVMware portal. These steps are covered in detail on the VMware KB article: <a href="https://kb.vmware.com/s/article/2006973">https://kb.vmware.com/s/article/2006973</a>.
  - TIP: You may have issues combining licenses immediately after adding them into your VMware profile. If this happens, wait 5–10 minutes and try again. If you continue to have issues, contact VMware licensing support to assist with combining the licenses.
- Once you have the new combined license key, open the vSphere client, connect to the Meeting Server if you are not already, and click on the Meeting Server in the tree in the left panel.
- 6. In the right panel, select the **Configuration** tab, then under **Software**, click on **Licensed Features**.
- 7. Current evaluation details display, click on the **Edit** link at the top right corner of the page.

- 8. In the resulting window, select **Assign a new key to this host** and click the **Enter** button to enter your license key.
- 9. Click **OK** close the dialog window.

Hypervisor basic setup is now complete.

#### 2.4.6 Task 5 – Accessing the Cisco Meeting Server 1000 Console

The Meeting Server instance itself can be accessed by connecting to its own IP address, or via the vSphere client console function.

- 1. Open the vSphere client and log into your Meeting Server's IP address with the username of **root** and the password you configured previously.
- 2. Select the Meeting Server from the left-hand panel, and use the plus sign (+) to expand the tree. A virtual machine named Cisco Meeting Server will be present and a green arrow to indicate it is powered on.
- 3. If your network has DHCP, to find the current Meeting Server IP address, click on the **Summary** tab while the Cisco Meeting Server VM is highlighted. The IP address the Meeting Server has obtained will be shown under the **General** section. You can ssh to that IP to continue the configuration of the Meeting Server software.
- 4. If your network does not have DHCP, you will have to assign an IP address to the VM using the virtual machine console in the vSphere client and the Meeting Server MMP commands ipv4 or ipv6 as described in Chapter 3 (or see the MMP Command Line Reference Guide).
- 5. To access the console, click on the **Console** tab in the vSphere client when the Meeting Server VM is selected. If the screen is blank, click within the window and press the **Enter** key. A login prompt displays.
  - TIP: To regain mouse control outside the console window, press the **Control** and **Alt** keys together.

**CAUTION:** Passwords expire after 6 months.

The rest of the configuration process follows that described in Chapter 3.

## 3 Configuration

### 3.1 Creating your own Cisco Meeting Server Administrator Account

For security purposes, you are advised to create your own administrator accounts as username "admin" is not very secure. In addition, it is good practice to have two admin accounts in case you lose the password for one account, if you do, then you can still log in with the other account and reset the lost password.

Use the MMP command user add <name> admin, see the MMP Command Reference Guide for details. You will be prompted for a password which you must enter twice. Login with the new account, you will be asked to change the password.

**CAUTION:** Passwords expire after 6 months.

After creating your new admin accounts delete the default "admin" account.

**Note:** Any MMP user account at the admin level can also be used to log into the Web Admin Interface of the Call Bridge. You cannot create users through the Web Admin Interface.

## 3.2 Setting up the Network Interface for IPv4

**Note:** Although these steps are for IPv4, there are equivalent commands for IPv6. See the MMP Command Reference for a full description.

In the Cisco Meeting Server virtualized deployment, there is only one network interface initially, interface "a", but up to 4 are supported (see the next section). The MMP runs on interface a in the virtual deployment.

 To set network interface speed, duplex and auto-negotiation parameters use the iface MMP command e.g. to display the current configuration on the "a" interface, in the MMP type:

#### iface a

a. Set the network interface speed (Mbps), duplex and auto negotiation parameters using the command iface (a|b|c|d) <speed> (full|on|off). For example, set the interface to 1GE, full duplex:

#### iface a 1000 full

b. Switch auto negotiation on or off using the command **iface a autoneg <onjoff>**. For example:

#### iface a autoneg on

**Note:** We recommend that the network interface is set to auto negotiation "on" unless you have a specific reason not to.

2. The "a" interface is initially configured to use DHCP. To view the existing configuration, type:

#### ipv4 a

- a. If you are using DHCP IP assignment, no further IP configuration is needed, go to step 3.
- b. If you are using Static IP assignment:

Use the ipv4 add command to add a static IP address to the interface with a specified subnet mask and default gateway.

For example, to add address 10.1.2.4 with prefix length 16 (netmask 255.255.0.0) with gateway 10.1.1.1 to the interface, type:

```
ipv4 a add 10.1.2.4/16 10.1.1.1
```

To remove the IPv4 address, type:

```
ipv4 a del <address>
```

3. Set DNS Configuration

Meeting Server requires DNS lookups for many of its activities including looking up SRV records and is required for a simplified deployment. We recommend you point Meeting Server to the default DNS resolver for your network using a period "." for the forwardzone value.

a. To output the dns configuration, type:

dns

b. To set the application DNS server use the command:

```
dns add forwardzone <domain name> <server IP>
```

**Note:** A forward zone is a pair consisting of a domain name and a server address: if a name is below the given domain name in the DNS hierarchy, then the DNS resolver can query the given server. Multiple servers can be given for any particular domain name to provide load balancing and fail over. A common usage will be to specify "." as the domain name i.e. the root of the DNS hierarchy which matches every domain name.

for example:

```
dns add forwardzone . 10.1.1.33
```

c. If you need to delete a DNS entry use the command:

dns del forwardzone <domain name> <server IP>

for example:

dns del forwardzone . 10.1.1.33

## 3.3 Adding Additional Network Interface(s)

The Cisco Meeting Server virtualized deployments support up to four interfaces (a, b, c and d).

If required, you can add a second network interface on VMWare. However, any two interfaces of the Cisco Meeting Server must not be put into the same subnet.

- 1. In the vSphere Client, locate your VM in the Hosts and Clusters list
- 2. Select Edit Virtual Machine Settings.
- 3. Add a Network Adapter with type VMXNET3.

**Note:** If you select an Ethernet Adaptor which is not VMXNET3, then you may experience network connection problems, and may invalidate your license.

**Note:** For more information on adding or modifying Ethernet Adapters, refer to the VMware web page Adding and Modifying Virtual Network Adapters.

- 4. After adding the new adapter, enable the interface for use on the MMP with the command ipv4 b enable, for example.
- 5. Reboot the VM so the addresses and gateway can be added manually or automatically picked up by DHCP (if enabled for that interface).

## 3.4 Configuring the Call Bridge

The Call Bridge needs a key and certificate pair that is used to establish TLS connections with SIP Call Control devices and with the Lync Front End (FE) server. If you are using Lync, this certificate will need to be trusted by the Lync FE server.

The command callbridge listen <interface> allows you to configure a listening interface (chosen from A, B, C or D). By default the Call Bridge listens on no interfaces.

- 1. Create and upload the certificate as described in the Certificate Guidelines.
- 2. Sign into the MMP and configure the Call Bridge to listen on interface A.

callbridge listen a

**Note:** the Call Bridge must be listening on a network interface that is not NAT'd to another IP address. This is because the Call Bridge is required to convey the same IP that is configured on the interface in SIP messages when talking to a remote site.

3. Configure the Call Bridge to use the certificates by using the following command so that a TLS connection can be established between the Lync FE server and the Call Bridge, for example:

callbridge certs callbridge.key callbridge.crt

The full command and using a certificate bundle as provided by your CA, is described in the Certificate Guidelines.

4. Restart the Call Bridge interface to apply the changes.

callbridge restart

## 3.5 Configuring the Web Admin Interface

The Web Admin Interface acts as the interface to the Call Bridge; the API of the Cisco Meeting Server is routed through this web interface.

Configuring the Web Admin Interface involves creating a private key/certificate pair, see Section 3.5.1, and uploading the private key/certificate pair to the MMP, see Section 3.5.2.

Once the Web Admin Interface is enabled you can use either the API or the Web Admin to configure the Call Bridge.

#### 3.5.1 Creating the certificate for the Web Admin Interface

The Web Admin Interface is only accessible through HTTPS, you need to create a security certificate and install it on the Cisco Meeting Server. Follow the steps described in the <a href="Certificate Guidelines">Certificate Guidelines</a> for a production environment – this section shows how to test with a self-signed certificate in a lab environment.

**Note:** You need a certificate uploaded for the Web Admin Interface even if you configure the Call Bridge through the API rather than the Web Admin Interface.

The information below assumes that you trust Cisco to meet requirements for the generation of private key material. If you prefer, you can generate the private key and the certificate externally using a public Certificate Authority (CA), and then load the externally generated key/certificate pair onto the MMP of the Cisco Meeting Server using SFTP. After obtaining the signed certificate, go to Section 3.5.2.

**Note:** If testing your Cisco Meeting Server in a lab environment, you can generate a key and a self-signed certificate on the server. To create a self-signed certificate and private key, log in to the MMP and use the command:

pki selfsigned <key/cert basename>

where <key/cert basename> identifies the key and certificate which will be generated e.g. "pki

selfsigned webadmin" creates webadmin.key and webadmin.crt (which is self-signed). Self-signed certificates are not recommended for use in production deployments.

The steps below explain how to generate a private key and the associated Certificate Signing Request using the MMP command pki csr, and export them for signing by a CA.

1. Log in to the MMP and generate the private key and certificate signing request (CSR):

```
pki csr <key/cert basename> [<attribute>:<value>]
where:
```

<key/cert basename> is a string identifying the new key and CSR (e.g. "webadmin" results
in "webadmin.key" and "webadmin.csr" files)

and the allowed, but optional attributes are as follows and must be separated by a colon:

- CN: the commonName which should be on the certificate. Use the FQDN defined in DNS A record as the Common Name. Failure to do this will result in browser certificate errors.
- OU: Organizational Unit
- O: Organization
- · L: Locality
- ST: State
- · C: Country
- emailAddress

Use quotes for values that are more than one word long, for example:

```
pki csr example CN:example.com "OU:Accounts UK" "O:My Company"
```

- 2. Send the CSR to one of the following:
  - To a Certificate Authority (CA), such as Verisign who will verify the identity of the requestor and issue a signed certificate.
  - To a local or organizational Certificate Authority, such as an Active Directory server with the Active Directory Certificate Services Role installed, see Appendix F.

**Note:** Before transferring the signed certificate and the private key to the Cisco Meeting Server, check the certificate file. If the CA has issued you a chain of certificates, you will need to extract the certificate from the chain. Open the certificate file and copy the specific certificate text including the BEGIN CERTIFICATE and END CERTIFICATE lines and paste into a text file. Save the file as your certificate with a .crt, .cer or .pem extension. Copy and paste the remaining certificate chain into a separate file, naming it clearly so you recognize it as an intermediate certificate chain and using the same extension ( .crt, .cer or .pem). The intermediate certificate chain needs to be in sequence, with the certificate of the CA that issued the chain first, and the certificate of the root CA as the last in the chain.

#### 3.5.2 Configuring the Web Admin Interface for HTTPS Access

Note: The deployment automatically sets up the Web Admin Interface to use port 443 on interface A. However, the Web Bridge also uses TCP port 443. If both the Web Admin Interface and the Web Bridge use the same interface, then you need to change the port for the Web Admin Interface to a non-standard port such as 445, use the MMP command webadmin listen <interface> <port>.

- 1. Establish an SSH connection to the MMP and sign in.
- 2. Use SFTP to upload the private key/certificate pair and certificate bundle (optional) for the Web Admin Interface.
- 3. Disable the Web Admin Interface before assigning the certificate.

webadmin disable

4. Assign the private key/certificate pair you uploaded in step 2, using the command:

```
webadmin certs <keyfile> <certificatefile> [<cert-bundle>]
where keyfile and certificatefile are the filenames of the matching private key and certificate. If your CA provides a certificate bundle then also include the bundle as a separate file to the certificate. For example:
```

webadmin certs webadmin.key webadmin.crt webadminbundle.crt

5. Restart the Web Admin Interface.

```
webadmin restart
```

6. Enable the Web Admin Interface.

```
webadmin enable
```

For example:

```
webadmin certs webadmin.key webadmin.crt
webadmin listen b 443
webadmin restart
webadmin enable
```

Test that you can access the Web Admin Interface, i.e. enter your equivalent of https://cms-server.mycompany.com (or the IP address) in your browser and login using the MMP user account you created <u>earlier</u>.

**Note:** From version 3.0 you can use Trial Mode for a 90 day full featured period without licenses. In this instance, the Web Admin interface will display "This CMS is currently unlicensed" during this period. For information on Smart licensing and how licensing works in 3.0 see Appendix B.

# Appendix A Technical specifications for Cisco Meeting Server 1000

## A.1 Physical specifications:

Chassis: Cisco UCS C220 M5 Rack Server or Cisco UCS C220 M4 Rack Server

Weight: 18+ kg (40 lbs)

Size: 1RU high

Rack requirements: 19" standard rack

## A.2 Environmental specifications

Operating temperature: 5 to 35°C (41-95°F)

Operating humidity: 5 to 93% non-condensing

## A.3 Electrical specifications

See Power Supply Specifications in the appropriate Cisco UCS C220 Server Installation and Service Guide.

## A.4 Video and audio specifications:

This table provides a comparison of the call capacities across the platforms hosting Cisco Meeting Server software.

Table 4: Call capacities across Meeting Server platforms

| Type of calls                                         | Cisco Meeting Server 1000 M5v2 | Cisco Meeting Server 2000 M5v2 |
|-------------------------------------------------------|--------------------------------|--------------------------------|
| Full HD calls<br>1080p60 video<br>720p30 content      | 30                             | 218                            |
| Full HD calls<br>1080p30 video<br>1080p30/4K7 content | 30                             | 218                            |
| Full HD calls<br>1080p30 video<br>720p30 content      | 60                             | 437                            |

| Type of calls                             | Cisco Meeting Server 1000 M5v2 | Cisco Meeting Server 2000 M5v2 |
|-------------------------------------------|--------------------------------|--------------------------------|
| HD calls 720p30 video 720p5 content       | 120                            | 875                            |
| SD calls<br>480p30 video<br>720p5 content | 240                            | 1250                           |
| Audio calls (G.711)                       | 2200                           | 3000                           |

**Note:** From version 3.2 Meeting Server supports increased call capacities on Meeting Server 1000 M5v2 and Meeting Server 2000 M5v2 hardware variants.

## Appendix B Cisco licensing

## **B.1 Smart Licensing**

Version 3.0 of Meeting Server introduced support for Smart Licensing on Cisco Meeting Server using Cisco Meeting Management version 3.0 (or later). This transition to the software licensing model, i.e. moving from traditional Product Activation Key (PAK) licenses to Smart Licensing, improves the user experience of license purchasing, registration and software administration. It also aligns Meeting Server with other Cisco products' approach to software licensing and utilizes Cisco Smart Account — a central repository where you can view, store, and manage licenses across your entire organization.

All new license purchases still receive a PAK code – retain for reference – as all licenses will be available in the Smart Account that Meeting Management will sync to.

For further information and to create a Smart Account, go to: <a href="https://software.cisco.com">https://software.cisco.com</a> and choose Smart Licensing.

The Meeting Server licensing changes from versions prior to 3.0 are:

- Cisco Meeting Management version 3.0 (or later) is mandatory in version 3.0 Meeting Management reads the Meeting Server license file, and can handle the product registration and interaction with your Smart Account (if set up).
- You can now license multiple clusters with one set of Meeting Server licenses in your Smart Account and you no longer need to load the license file onto each individual Meeting Server instance as was the case prior to 3.0.
- Meeting Management with Smart Licensing tracks how many Call Bridges per cluster, thereby eliminating the need for the R-CMS-K9 activation license.
- For a new deployment with no existing licenses:
  - Newly purchased licenses may be Smart-enabled by default and require a Smart Account – once you have entered the license details into Meeting Management, it will validate the license details against those held in the Smart Account.
- For an existing deployment with a local license file on each Call Bridge:
  - You can move to a Smart Account using the Cisco Smart Software Manager (CSSM) portal and choose the option to convert your existing licenses to Smart.
- SMP Plus and PMP Plus license usage is combined to decide if a day is counted as
  overage (if either license is over, the whole day is regarded as usage higher than the
  entitlement). For other feature licenses (for example, recording or custom layout), they

are assessed separately and enabled with entitlement via Meeting Management (assuming the license exists in your Smart account).

**Note:** The term "overage" is used to describe a situation where license usage is higher than the entitlement.

**Note:** As Meeting Management is required for all 3.0 deployments, for larger customer deployments, Meeting Management can be deployed in new licensing-only mode without active meeting management.

### B.2 Smart Account and Virtual Account information

Smart Accounts can contain Virtual Accounts which allow you to organize your licenses by any designation of your choice, for example, by department. Here are some important points to note when using a Smart Virtual Account with Meeting Server and Meeting Management:

- Each Meeting Server cluster(s) to a single Meeting Management should be linked to a user-defined Smart Virtual Account.
- Each Virtual Account can only connect with a single Meeting Management server that is configured to handle Smart Licensing.
- Only configure a single Meeting Management to Smart we recommend you do not configure a second redundant Meeting Management for Smart Licensing as double counting of license usage will occur.
- PMP Plus, SMP Plus, and Recording/Streaming licenses can be shared across multiple clusters with a single Meeting Management instance and Smart Licensing in a single Virtual Account.
- ACU licensing is not available with the Meeting Management licensing dashboard –
   ACUs are not supported in 3.0 and later.

## B.3 How Smart licenses work in Meeting Server - overview

Meeting Management is mandatory for licensing to work on Meeting Server 3.0 and later. A trust and interaction between Meeting Server and Meeting Management is introduced to support the new licensing using Smart or for existing customers use of installed licensing files — it's this trusted link that enables Meeting Management to license Meeting Server.

**Note:** For full details on using Cisco Meeting Management to administer Smart Licensing, see the Meeting Management Administrator Guide.

A high level work flow for implementing Smart Licensing is as follows:

- 1. Register your Meeting Management to Smart Licensing Virtual Account.
- 2. When a Meeting Server first starts up it will have no license status values defined.

Note: You can use Trial Mode for a 90 day full featured period without licenses.

3. When Meeting Server first connects to a Meeting Management instance set up to administer Smart Licensing, it checks to see if the Meeting Server has previously had a license applied. If not, it will set the license expiry date to 90 days in the future.

The expiry date for a license is shown in Meeting Management and also returned in the clusterLicensing API, as shown in Appendix B.5.

**Note:** The expiry date for any feature license will only ever be up to a maximum of 90 days in the future.

- 4. Meeting Management collates Meeting Server licensing usage for the cluster and reports to your Smart Account on a daily basis to check that it has the licenses required to ensure the Meeting Server is in compliance. The Smart Account responds to Meeting Management to indicate if the Meeting Server is compliant or not. Meeting Management then sets the expiry dates as appropriate as follows:
  - a. If the Meeting Management identifies that a license exists and is below entitlement for a particular feature, the expiry date will be extended to 90 days in the future.

**Note:** If Meeting Server doesn't connect to Meeting Management and send usage data for a period of 90 days then the Meeting Server's license won't get refreshed and will therefore expire. For information on the enforcement actions when a license expires, see Section B.4.

If a license usage is higher than the entitlement, or a license is not found, then enforcement occurs as follows.

- b. If Meeting Management identifies that less than 15 out of the last 90 days are non-compliant, it will allow this and reset the Meeting Server expiry date to 90 days in the future from that point. The admin will get a visual warning to notify "Insufficient licenses".
- c. If Meeting Management identifies that more than 15 of the last 90 days are non-compliant, the first level of enforcement (Alarm 1) will occur, i.e. out of compliance notifications on the Meeting Management interface.
- d. If overage continues, Meeting Management does not reset the 90 day clock, it gives you a countdown in xx days in which to add new licenses otherwise Alarm levels 2 and 3 will be enabled for all participants joining a meeting as shown in Appendix B.

Appendix B shows the enforcement flow from initial start up in trial mode on the left-hand side through to overage enforcement as shown on the right-hand side.

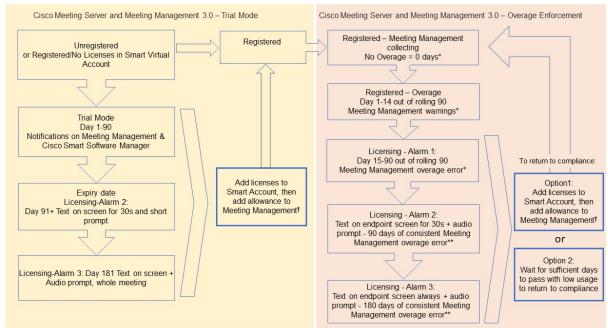

Figure 2: Cisco Meeting Server and Cisco Meeting Management Smart Licensing enforcement flow

# B.4 Expired license feature enforcement actions

Previously, Meeting Server would evaluate its license file on restart only. From 3.0 the current status of whether a feature is licensed or not can change dynamically, for example, because a feature license expires (previously this would not have been evident until a restart), or there has been an API change. Meeting Management will calculate enforcement actions with Smart Licensing.

**Note:** You can use the Smart Licensing portal to enable email notifications for "insufficient licenses".

When a license feature has expired the actions described in Table 5 will occur.

<sup>\*</sup> Counting days of overage (i.e. where usage is higher than the entitlement)

<sup>\*\*</sup> Counting days where Meeting Management is in an error state (i.e. the state where there are 15 continuous days overage out of the last 90 days)
† To ensure accurate reporting, the administrator needs to specify within Meeting Management the number of licenses that are held in the Smart Account

Table 5: Expired license enforcement actions

| Feature                         | Action                                                                                                    |  |
|---------------------------------|----------------------------------------------------------------------------------------------------|--|
| callBridge                      | When expired: a visual text message displays on screen lasting 30 seconds and an audio prompt plays on joining a meeting for all participants/all meetings. (Alarm level 2)                                                                                                    |  |
| callBridgeNoEncryption  PMP/SMP | When expired more than 90 days ago or no license present: the same as before but the visual message is permanent. The audio prompt plays "Your deployment is out of licensing compliance, please contact your administrator". (Alarm level 3). However, encrypted calls are not processed in the unlicensed state. |  |
| PIVIP/3IVIP                     | Note: you only need callBridge or callBridgeNoEncryption to prevent the above action.                                                                                                    |  |
| customizations                  | When expired or not present, customization features will not be active during a meeting.                                                                                                    |  |
| recording                       | When expired or not present you will not be able to start a new recording (regardless of whether it is a 3rd party recorder or not).                                                                                                    |  |
|                                 | This license represents recording and streaming so the same restrictions also apply to streaming.                                                                                                    |  |

To turn off Alarms 2 and 3, simply add more licenses to your Smart Account.

# B.5 How to retrieve licensing information (Smart Licensing)

To retrieve licensing information for a cluster using the Meeting Server Web Admin interface:

- 1. Log in to the Meeting Server Web Admin interface and select Configuration > API:
- 2. From the list of API objects, tap the ▶ after /api/v1/clusterLicensing
- 3. The current license status for the cluster is displayed as shown in this example:

Figure 3: clusterLicensing API – license status

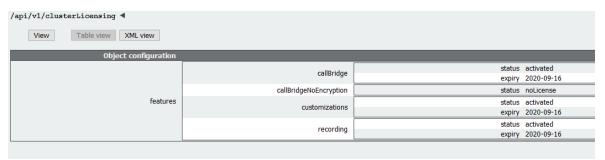

# B.6 Cisco Meeting Server licensing

The following features require a license:

- Call Bridge
- Call Bridge No Encryption
- Customizations (for custom layouts)
- Recording or Streaming

In addition to feature licenses, user licenses also need to be purchased, there are 2 different types of user licenses:

- PMP Plus,
- SMP Plus,

Note: You can use Trial Mode for a 90 day full featured period without licenses.

For information on user licensing, see Section B.8.

**Note:** You have the choice of purchasing an activation key with SIP media encryption enabled or SIP media encryption disabled (unencrypted SIP media) for the Cisco Meeting Server 1000, Cisco Meeting Server and the VM software image. For more information on the unencrypted SIP media mode and activation key see your <u>Deployment Guide</u>.

#### B.6.1 Personal Multiparty plus licensing

Personal Multiparty Plus (PMP Plus) provides a named host license assigned to each specific user who frequently hosts video meetings. This can be purchased through Cisco UWL Meeting or Flex Meetings (which includes PMP Plus). Personal Multiparty Plus is an all-in-one licensing offer for video conferencing. It allows users to host conferences of any size (within the limits of the Cisco Meeting Server hardware deployed). Anyone can join a meeting from any endpoint, and the license supports up to full HD 1080p60 quality video, audio, and content sharing.

**Note:** Using Unified Communications Manager, the initiator of an Ad Hoc conference can be identified and if they have been assigned a PMP Plus license then that is used for the conference.

**Note:** To determine the number of active calls using the PMP Plus licence of an individual, use the parameter **callsActive** on API object

/system/multipartyLicensing/activePersonalLicenses. We generally allow 2 calls to be active allowing for one starting and other finishing. If the call is on a cluster of Call Bridges then use the parameter weightedCallsActive on API object

/system/multipartyLicensing/activePersonalLicenses for each Call Bridge in the cluster. The sum of weightedCallsActive across the cluster matches the number of distinct calls on

the cluster using the individual's PMP Plus license. If a PMP Plus licence is exceeded, then SMP Plus licences are assigned, see Section B.9.

#### B.6.2 Shared Multiparty plus licensing

Shared Multiparty Plus (SMP Plus) provides a concurrent license that is shared by multiple users who host video meetings infrequently. Shared Multiparty Plus enables all employees who do not have PMP Plus host license to access video conferencing. It is ideal for customers that have room systems deployed that are shared among many employees. All users with PMP Plus or using SMP Plus licenses have the same great experience, they can host a meeting with their space, initiate an ad-hoc meeting or schedule a future one. Each shared host license supports one concurrent video meeting of any size (within the limits of the hardware deployed).

Note: To determine the number of SMP Plus licences required, use the parameter callsWithoutPersonalLicense on API object /system/multipartyLicensing. If the calls are on a cluster of Call Bridges then use the parameter weightedCallsWithoutPersonalLicense on API object /system/multipartyLicensing for each Call Bridge in the cluster. The sum of weightedCallsWithoutPersonalLicense across the cluster matches the number of distinct calls on the cluster which require an SMP Plus license.

## B.7 Smart Licensing registration process

To enable Smart Licensing:

- 1. Sign in to Cisco Smart Software Manager (CSSM) portal and choose Virtual Account with Meeting Server Licenses.
- 2. Generate a registration token.
- 3. Copy the token to your clipboard.
- 4. Open the instance of Meeting Management that you want to use for license reporting.
- 5. Go to the **Settings** page, **Licensing** tab.
- 6. Click Change.
- 7. Choose **Smart Licensing** and **Save**.
- 8. Click **Register**.
- 9. Paste the registration token (this allows Meeting Management to connect to the Smart Licensing portal).
- 10. Click Register.
- 11. When you have registered, check how many licenses you have in your Virtual Account.
- 12. In Meeting Management, go to the **Licenses** page.

13. Enter the license information for the licenses you have in your Virtual Account.

If any licenses are not shown in your Virtual Account, use the **Convert Licenses** tab, search by PAK to find them, then choose **Convert Licenses** as shown in Figure 4. (If you can't find a license(s), open a case by sending an email to licensing@cisco.com.)

Figure 4: License conversion for Smart Licensing

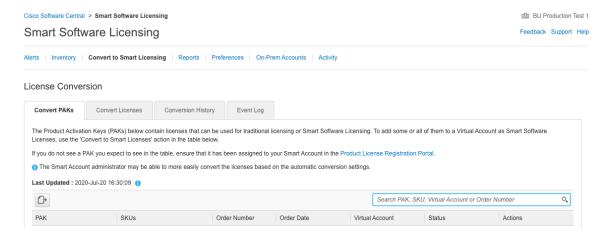

## B.8 Assigning Personal Multiparty licenses to users

This process requires that users are imported from a single LDAP source. See the "Provisioning – Import users" chapter in the <u>Meeting Management Administrator Guide</u> for full details.

#### B.8.1 To determine whether a specific user has a license:

- 1. From the list of API objects, tap the ▶ after /users
  - a. Select the **object id** of the specific user
  - b. Identify the object id of the userProfile associated with this user
- 2. From the list of API objects, tap the ▶ /userProfiles
  - a. Select the object id of the specific userProfile
  - b. Find the setting for parameter hasLicence. If set to true then the user identified in step 1 is associated with a Cisco Multiparty user license. If set to false the user is NOT associated with a Cisco Multiparty user license.

**Note:** If the userProfile is deleted, then the userProfile is unset for the IdapSource and the imported users.

## B.9 How Cisco Multiparty licenses are assigned

When a meeting starts in a space, a Cisco license is assigned to the space. Which license is assigned by the Cisco Meeting Server is determined by the following rules:

- if the space owner is defined and corresponds to a Meeting Server imported LDAP user with an assigned Cisco PMP Plus license, the license of that owner is assigned irrespective of whether the person is active in the conference, if not, then
- if the meeting was created via ad hoc escalation from Cisco Unified Communications Manager, then Cisco Unified Communications Manager provides the GUID of the user escalating the meeting. If that GUID corresponds to a Meeting Server imported LDAP user with an assigned Cisco PMP Plus license, the license of that user is assigned, if not, then
- if the meeting was scheduled via Cisco TMS version 15.6 or newer, then TMS will provide the owner of the meeting. If that user corresponds to a Meeting Server imported LDAP user by user ID/email address with an assigned Cisco PMP Plus license, the license of that user is assigned to the meeting, if not then,
- a Cisco SMP Plus license is assigned.

#### B.10 Determining Cisco Multiparty licensing usage

We recommend you use Meeting Management to view your Multiparty licensing usage. However, the API can be used.

Table 6 below lists the API objects and parameters that can be used to determine the consumption of Multiparty licenses.

Table 6: Objects and parameters related to Multiparty license usage

| API object                                             | Parameter (s)                                                                                                    | Use to                                                                                                    |
|--------------------------------------------------------|----------------------------------------------------------------------------------------------------|----------------------------------------------------------------------------------------------------|
| /system/licensing                                      | personal,<br>shared                                                                                                    | determine whether components of<br>the Cisco Meeting Server have a<br>Multiparty license and are activated.<br>Values are: noLicense, activated,<br>grace, expired. |
|                                                        |                                                                                                    | Also provides date of expiry and number limit.                                                                                                    |
| /system/multipartyLicensing                            | personalLicenseLimit, sharedLicenseLimit, personalLicenses, callsWithoutPersonalLicense, weightedCallsWithoutPersonalLicense | indicates the number of licenses available and in use                                                                                                    |
| /system/multipartyLicensing/<br>activePersonalLicenses | callsActive,<br>weightedCallsActive                                                                                          | indicates the number of active calls<br>that are using a Personal Multiparty<br>Plus user license,                                                                  |
| /userProfiles                                          | hasLicense                                                                                                    | indicates whether or not a user is associated with a Cisco Multiparty user license                                                                                  |

For more information on these additional object and fields to support Cisco Multiparty licensing, refer to the Cisco Meeting Server API Reference Guide.

# B.11 Calculating SMP Plus license usage

For the following specific scenarios, the SMP Plus license consumed for a meeting is reduced to 1/6th of a full SMP Plus license:

- an audio-only conference where no attendees are using video,
- a Lync gateway call unless the Meeting Server is recording or streaming, at which point it is considered a full conference and a full SMP Plus license is consumed,
- a point to point call involving a web app and a SIP endpoint, or two web apps, unless the Meeting Server is recording or streaming, at which point it is considered a full conference and a full SMP Plus license is consumed.

A full SMP Plus license is consumed for any audio-video conference instantiated from a space with the owner property undefined, owned by an imported LDAP user without a PMP Plus license, or owned by an imported LDAP user whose PMP Plus license has already been consumed, this is irrespective of the number of participants.

Note: A point to point call is defined as:

- having no permanent space on the Meeting Server,
- two or less participants, including the recorder or streamer
- no participants hosted on the Lync AVMCU,

This includes Lync Gateway calls as well as other types of calls: point-to-point web app to web app, web app to SIP and SIP to SIP.

## B.12 Retrieving license usage snapshots from a Meeting Server

An administrator can retrieve license usage from the Meeting Server. These cannot be accessed though the Web Admin Interface, instead use an API tool such as POSTMAN:

Use GET on /system/MPLicenseUsage/knownHosts to retrieve host ids of the Meeting Servers in the deployment. Supply an offset and limit if required to retrieve host ids other than those on the first page of the list.

Use GET on /system/MPLicenseUsage to retrieve license usage from the Call Bridge of the Meeting Server with the specified host id. Supply a start and end time for the snapshot. Provides information on number of personal licenses in use, number of shared licenses in use which are audio only, point to point, or neither audio or point to point, number of calls being recorded and number of streamed calls.

**Note:** Note: personal and shared licenses are normalized over the number of Call Bridges that the call spans.

# **B.13** License reporting

Meeting Management has license reporting/usage information for the last 90 days, and Cisco Smart Software Manager also contains license reporting information. The usage of recording licenses indicates the number of conferences recording concurrently, similarly the streaming license usage indicates the number of conferences streaming concurrently.

# Appendix C Branding

Some aspects of the participant experience of meetings hosted on Meeting Servers can be branded, they include:

- the web app sign-in background image, sign-in logo, text below sign-in logo, icon, and the text on the browser tab,
- IVR messages,
- SIP and Lync participant's splash screen images and all audio prompts/messages,
- text on the meeting invitation.

If you apply a single brand with only a single set of resources specified (one web app sign-in page, one set of voice prompts, one invitation text), then these resources are used for all spaces, IVRs and Web Bridges in the deployment. Multiple brandings allow different resources to be used for different spaces, IVRs and Web Bridges. Resources can be assigned at the system, tenant, space or IVR level using the API.

See the Customization Guidelines for more information on branding.

# Appendix D Sizing a VM

The Cisco Meeting Server is designed for maximum flexibility, it is highly scalable and allows the "mix and matching" of Cisco Meeting Server 2000, Cisco Meeting Server 1000 and VM deployments. For example, using VMs as edge servers and Cisco Meeting Server 2000 and Cisco Meeting Server 1000 at the core for a highly scalable distributed architecture, or placing all components within a VM deployment on a single standardized server.

Maximum flexibility is also carried through into the wide range of standard servers and specifications the Cisco Meeting Server software can run on. Appendix E provides details for one of the most popular virtualization technologies: VMware. The Cisco Meeting Server software also runs effectively on an array of more specialized servers, for example for applications requiring portable and rugged form factors.

The whole Cisco Meeting Server or individual components of the Cisco Meeting Server can be run in a virtual machine (VM) deployment. For instance:

 for the purposes of testing the deployment, all of the components can run on a single VM see Figure 5.

**Note:** In production networks, the Recorder and Streamer components should be enabled on a different Meeting Server to the server hosting the conferences.

 a single VM can run the Web Bridge as an edge component with the TURN server, connected to a Cisco Meeting Server 2000 or Cisco Meeting Server 1000 sitting in the core network running the Call Bridge, and another VM running the other core components.

**Note:** If the Cisco Expressway is used at the edge of the network, then the TURN server component on the VM does not require enabling, and the Web Bridge should reside on the Meeting Server with the Call Bridge hosting the conferences.

• one VM running edge components, connecting to a second VM running the Call Bridge and database, and a third VM running other core components.

Figure 5 illustrates the Cisco Meeting Server software components enabled on one server. Figure 6 illustrates the Cisco Meeting Server software components deployed across an edge server and core servers.

Figure 5: Cisco Meeting Server software components enabled on one server

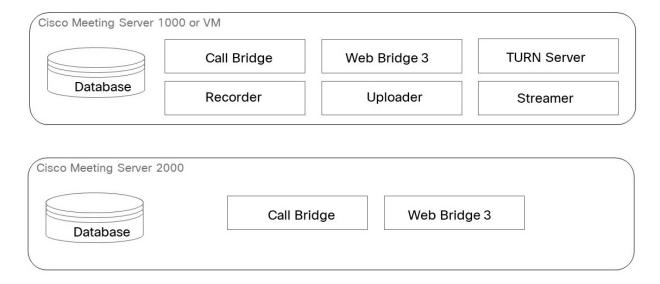

Figure 6: Cisco Meeting Server software components with the TURN server and Web Bridge 3 at the edge

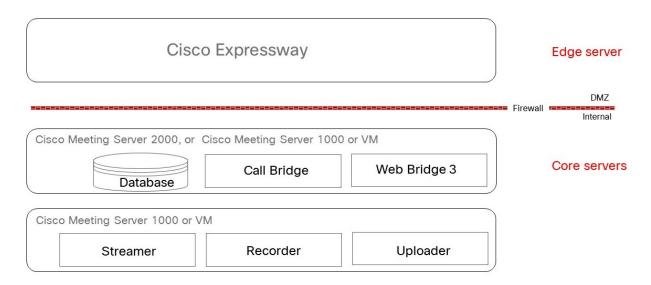

When a VM is configured to run one or more Cisco Meeting Server components, Cisco recommends that the entire host is dedicated to the VM. This provides best performance for real time media applications and ensures high quality end user experience. The sizing of VMs depends on the components being used.

## D.1 Call Bridge VM

The Call Bridge carries out the media transcoding for the Cisco Meeting Server. This component has the highest requirements of any of the components.

Each physical core of an Intel Xeon 2600 series (or later) CPU, running at 2.5GHz, is capable of approximately 2.5 720p30 H.264 call legs when hyperthreading is enabled. Capacity scales linearly with number of CPU cores and frequency, so a two socket E5-2680v2 system, which has 20 physical cores, can handle 50 concurrent 720p30 H.264 call legs.

The VM should be configured to use all but one of the host physical cores. When hyperthreading is enabled the number of available logical cores is double the number of physical cores, so in the dual E5-2680v2 system above, there are 40 virtual CPUs, of which 38 should be allocated to the VM. We recommend that you configure the number of sockets to mirror underlying hardware.

Figure 7: Virtual CPU core allocation for a dual E5-2680v2 host

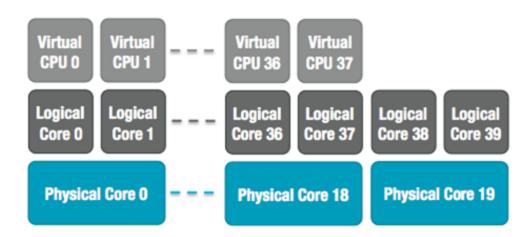

Over subscription of the host, either by incorrectly setting the number of Cisco Meeting Server VM virtual CPUs or by contention for CPU resources amongst VMs, causes scheduling delays and results in degraded media quality. The recommendation to assign the number of vCPUs in excess of the number of physical cores is an overcommitment of the CPU resource. This CPU over commitment does lead to a distortion in the VM CPU utilization statistics and a higher CPU Ready time. CPU commitment is a workload specific consideration and therefore may conflict with more generic advice. This vCPU commitment is intentional for Cisco Meeting Server and is a result of empirical testing to extract peek performance from a host. A Cisco Meeting Server VM, correctly configured according to the recommendations above, will degrade gracefully by dropping frame rate and/or resolution if pushed over capacity.

1GB RAM for each underlying physical CPU core should be allocated to the VM with a minimum allocation of 4GB of RAM. For the system above, the VM should be configured with 19GB corresponding to the 19 physical CPU cores in use.

Though RAM requirements for the Call Bridge VMs are 1GB per vCPU with a minimum of 4GB of RAM, recommended minimum is 8GB. To increase cospace scale in a deployment beyond 75k cospaces, an additional 1GB of RAM per 100k cospaces is required for all Call Bridge and Database VMs. In the above Call Bridge VM example, to support 50 HD ports and 275k

cospaces it would require 38GB of RAM to support the 50 HD ports plus 2GB of RAM for the 200k cospaces in excess of 75k.

## D.2 Web Edge VM

Expressway (Large OVA or CE1200) is the recommended solution for deployments with medium web app scale requirements (i.e. 800 calls or less). Expressway (Medium OVA) is the recommended solution for deployments with small web app scale requirements (i.e. 200 calls or less). However, for deployments that need larger web app scale, from version 3.1 we recommend Cisco Meeting Server web edge as the required solution.

#### D.2.1 Edge server configurations

Two virtual machine hardware configurations are supported for the Edge server role. These configurations define the supported minimum hardware requirements and capacities they support.

#### "Small" Edge Server

1 x Cisco Meeting Server VM with the following specification for supported Cisco hardware

- 4 GB RAM
- 4 vCPUs
- 1Gbps network interface

#### "Large" Edge Server

1 x Cisco Meeting Server VM with the following specification for supported Cisco hardware

- 8 GB RAM
- 16 vCPUs
- 10Gbps network interface

#### Recommended processor specifications:

We recommend processor specification such as Intel Xeon E5 2600 running at 2.5GHz or higher. We recommend 1 vCPU to 1 physical CPU.

#### NIC requirement:

Cisco has tested and validated Split-server deployment using single NIC configuration for the TURN Servers. Hence, from version 3.0, we recommend you configure listening ports for a TURN Server only on one interface.

#### Co-residency support:

The Edge server can be co-resident with other VMs. However, each 4 vCPU VM has a 1 Gbps NIC requirement and each 16 vCPU has a 10Gbps NIC requirement. The VM host will need sufficient NIC capacity for all applications.

#### Note:

 Meeting Server 1000 M4 hardware supports 1Gbps NIC. Meeting Server M5 onwards hardware supports 10Gbps NIC.

Table 7: Edge Server web app call capacities

| Type of calls                  | Small Edge VM Call Capacity | Large Edge VM Call Capacity |
|--------------------------------|-----------------------------|-----------------------------|
| Full HD calls<br>1080p30 video | 100                         | 350                         |
| HD calls<br>720p30 video       | 175                         | 700                         |
| SD calls<br>448p30 video       | 250                         | 1000                        |
| Audio calls (G.711)            | 850                         | 3000                        |

The two Edge server configurations provide capacities that simplify matching Edge capacity to Core Call Bridge capacity when using Cisco Meeting Server appliances for Call Bridge.

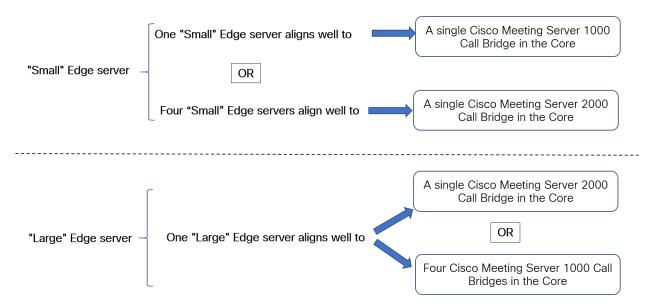

Determine the number of Edge servers needed by reviewing the Call Bridge call capacity the core Call Bridge supports, and the Edge server hardware configuration being used.

#### D.2.2 Deployment considerations

• We recommend that all edge servers serving the same Call Bridge or Call Bridge Group be the same capacity, i.e. all 4 vCPUs or all 16 vCPUs, not a mix of both.

- For scalable or resilient deployments, we recommend that you configure Call Bridge groups. This allows you to assign a unique group of TURN servers to each Call Bridge group which is useful for helping with load balancing and keeping TURN servers sensibly geolocated with Call Bridges.
- For web app to match SIP scale (up to 24 Call Bridges per cluster), we support multiple edge servers. However, Call Bridge groups only support up to 10 Edge servers per group.
   For scalable or resilient deployments needing more than 10 Edge servers, more than one Call Bridge group will be necessary.
- To support the Meeting Server Edge solution, a new MMP command turn
   highcapacity-mode (enable|disable) is introduced that enables TURN scalability
   mode. This setting is enabled by default.

For more information on deploying the Cisco Meeting Server web edge solution, see the Deployment Guides (version 3.1 or later).

#### D.3 Database VM

Note: This section is applicable only if you choose to use one or more external databases.

The host server for a database has modest CPU requirements, but requires large storage and memory. We do not mandate a qualified VM host but recommend:

- 8 vCPUs, 8GB<sup>1</sup> RAM and 100GB data store
   (The OVF will be set to these parameters so that they are the defaults post-deployment)
- Sandy Bridge (or later) class Intel processors (e.g. E5-2670 or E5-2680 v2)
- The data store should reside on either a high IO per second SAN or local SSD storage
- The data must reside on the same vdisk as the OS.

The Cisco UCS C220 which is currently used as the host for the Cisco Meeting Server 1000 could be used, but the VM database would only use a small percentage of the server's resources. Using this server, other VMs could be also hosted on the same server as the VM database, if desired.

<sup>1</sup>RAM requirements for the Database VM are 8GB plus 1GB of RAM per 100k cospaces in excess of 75k. For example a Database VM in a deployment supporting 375k cospaces will required the 8GB minimum RAM requirement plus 3GB of RAM to support the 300k cospaces in excess of 75k.

#### D.4 Recorder and Streamer VM

**Note:** The new internal SIP recorder and streamer service cannot be used as an External recording or streaming service as the services rely on specific SIP header parameters passed by the Meeting Server Call Bridge. When calls from any other source that is not Meeting Server Call Bridge connect, the recorder/streamer will reject the call as it won't locate the specific SIP headers expected.

#### D.4.1 VM sizing for the new internal SIP recorder component

The recommended deployment for production usage of the recorder is to run it on a dedicated VM with a minimum of 4 vCPU cores and 4GB of RAM. The following table provides an idea of performance and resource usage for each of the recording types.

Table 8: Internal SIP recorder performance and resource usage

| Recording Set-<br>ting | Recordings per vCPU | RAM required per recording | Disk budget per<br>hour | Maximum concurrent recording |
|------------------------|---------------------|----------------------------|-------------------------|------------------------------|
| 720p                   | 2                   | 0.5GB                      | 1GB                     | 40                           |
| 1080p                  | 1                   | 1GB                        | 2GB                     | 20                           |
| audio                  | 16                  | 100MB                      | 150MB                   | 100                          |

Key point to note (applies to new internal recorder component only):

• Performance scales linearly adding vCPUs up to the number of host physical cores.

#### D.4.2 VM sizing for the new internal SIP streamer component

The recommended deployment for production usage of the streamer is to run it on a dedicated VM with a minimum of 4 vCPU cores and 4GB of RAM. The following table gives an idea of 3 recommended minimum specifications and the number of streams they can handle.

Table 9: Internal SIP streamer recommended specifications

| Number of vCPUs | RAM | Number of 720p<br>streams | Number of 1080p<br>streams | Number of audio-only streams |
|-----------------|-----|---------------------------|----------------------------|------------------------------|
| 4               | 4GB | 50                        | 37                         | 100                          |
| 4               | 8GB | 100                       | 75                         | 200                          |
| 8               | 8GB | 200                       | 150                        | 200                          |

Key points to note (applies to new internal streamer component only):

- Number of vCPUs should not oversubscribe the number of physical cores.
- Maximum number of 720p streams supported is 200 regardless of adding more vCPUs.
- Maximum number of 1080p streams supported is 150 regardless of adding more vCPUs.
- Maximum number of audio-only streams supported is 200 regardless of adding more vCPUs.

# Appendix E Additional information on VMWare

#### E.1 VMWare

Core VMs should be configured to use the entire host. This ensures that a CPU core is available for the ESXi kernel to perform management and network operations.

As part of internal testing we regular benchmark a variety of CPU and server configurations. During these tests synthetic calls are added over time, gradually increasing the demands on the VM and pushing it over capacity. Several internal statistics are monitored to ensure quality of user experience. In addition, ESXi statistics are monitored and diagnostic logs are collected.

Although not recommended, it is possible to run other VMs alongside the Cisco Meeting Server VM as long as CPU isolation domains are created to prevent contention. This technique is known as "anti-pinning", and involves explicitly pinning every VM to a subset of the cores. The Cisco Meeting Server VM must be the only VM pinned to its cores, and all other VMs need to be explicitly pinned to other cores.

For example, if a 20 core dual E5-2680v2 host is available, but only 25 concurrent 720p30 call legs are required, then anti-pinning can be used. Using the 2.5 calls/core ratio, 10 physical cores are required to provide this capacity. 10 cores can be used for other tasks.

With hyperthreading enabled, 40 logical cores are available and ESXi labels these logical cores by index 0-39. The Cisco Meeting Server VM should be allocated 20 virtual CPUs and configured with scheduling affinity 0-19. All other VMs running on the host must be explicitly configured with affinity 20-39 to create the pair of isolation domains. It may also be necessary to leave a physical core with no VMs pinned to it for the ESXi Hypervisor.

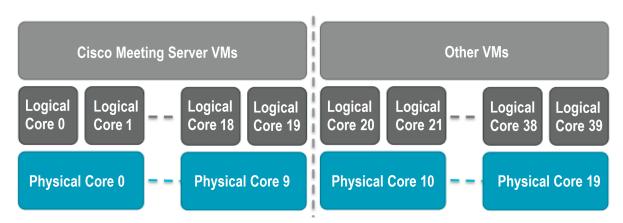

Figure 8: VM isolation domains created by pinning

VMXNet3 virtual network adapters are preferred as they require lower overhead than other adaptor types. All virtual network adapters should be the same type.

VMware Fault Tolerance (FT) is not supported as it is limited to single virtual core VMs. High level tools such as VMware vCenter Operations Manager are fully supported.

**Note:** If a VMWare hypervisor with EVC mode enabled is used, the EVC must be set to one of the following modes or higher:

"B1"/AMD Opteron™ Generation 4

"L2"/Intel® Nehalem generation (formerly Intel® Xeon Core™ i7)

EVC modes which enforce compatibility with older CPUs than those listed above, are not supported as they will disable SSE 4.2; SSE4.2 is required.

# Appendix F Creating a certificate signed by a local Certificate Authority

This appendix covers the steps for signing the CSR using a local CA such as Microsoft Active Directory server with the Active Directory Certificate Services Role installed.

- 1. Transfer the file to the CA.
- 2. Issue the following command in the command line management shell on the CA server replacing the path and CSR name with your information:

certreq -submit -attrib "CertificateTemplate:WebServer"
C:\Users\Administrator\Desktop\webadmin.csr

3. After entering the command, a CA selection list is displayed similar to that below. Select the correct CA and click OK.

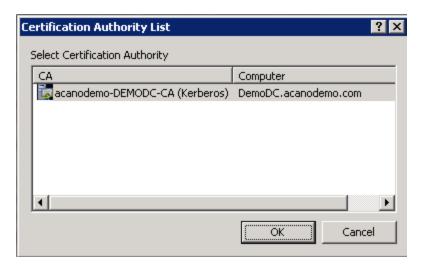

- 4. Do one of the following:
  - If your Windows account has permissions to issue certificates, you are prompted to save the resulting certificate, for example as webadmin.crt. Go on to step c below.
  - If you do not see a prompt to issue the resulting certificate, but instead see a message
    on the command prompt window that the 'Certificate request is pending: taken under
    submission', and listing the Request ID as follows. Note the RequestID and then follow
    the steps below before going on to step c below.

```
C:\Users\Administrator\certreq -submit -attrib "CertificateTemplate:WebServer" C:\Users\Administrator\Desktop\demokitcsr.pem
Active Directory Enrollment Policy
\{\text{OBD5D\text{OB7}-591F-4C77-AFEC-3C\text{OE47\text{OF77D5}}\} \]
Idap:
RequestId: 8
RequestId: "8"
Certificate request is pending: Taken Under Submission (\text{O})

C:\Users\Administrator\_
```

- 5. Using the Server Manager page on the CA, locate the Pending Requests folder under the CA Role.
- 6. Right-click on the pending request that matches the Request ID given in CMD window and select **All Tasks > Issue**.

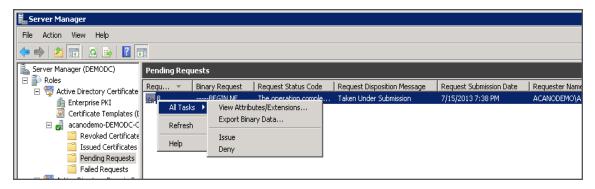

7. The resulting signed certificate is in the Issued Certificates folder. Double-click on the certificate to open it and open the **Details** tab (see right).

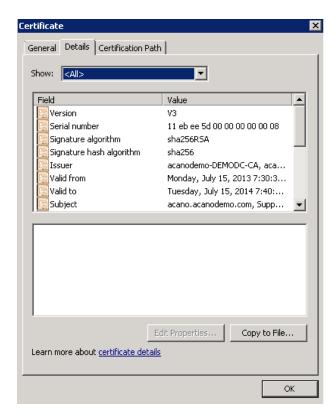

- 8. Click Copy to File which starts the Certificate Export Wizard.
- 9. Select Base-64 encoded X.509 (.CER) and click Next.
- 10. Browse to the location in which to save the certificate, enter a name such as **webadmin** and click **Next**.

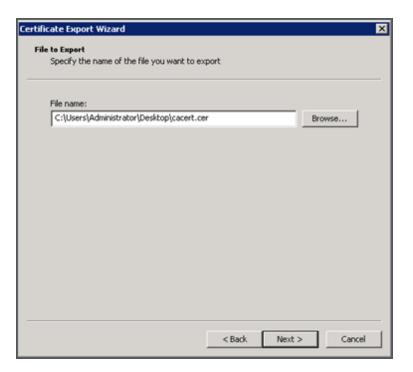

11. Rename the resulting certificate to webadmin.crt.

Now transfer the certificate (e.g. webadmin.crt) and private key to the MMP of the Cisco Meeting Server using SFTP, see Section 3.5.2.

**CAUTION:** If you are using a CA with the Web Enrolment feature installed, you may copy the CSR text including the BEGIN CERTIFICATE REQUEST and END CERTIFICATE REQUEST lines to submit. After the certificate has been issued, copy only the certificate and not the Certificate Chain. Be sure to include all text including the BEGIN CERTIFICATE and END CERTIFICATE lines and paste into a text file. Then save the file as your certificate with a .pem, .cer or .crt extension.

# Cisco Legal Information

THE SPECIFICATIONS AND INFORMATION REGARDING THE PRODUCTS IN THIS MANUAL ARE SUBJECT TO CHANGE WITHOUT NOTICE. ALL STATEMENTS, INFORMATION, AND RECOMMENDATIONS IN THIS MANUAL ARE BELIEVED TO BE ACCURATE BUT ARE PRESENTED WITHOUT WARRANTY OF ANY KIND, EXPRESS OR IMPLIED. USERS MUST TAKE FULL RESPONSIBILITY FOR THEIR APPLICATION OF ANY PRODUCTS.

THE SOFTWARE LICENSE AND LIMITED WARRANTY FOR THE ACCOMPANYING PRODUCT ARE SET FORTH IN THE INFORMATION PACKET THAT SHIPPED WITH THE PRODUCT AND ARE INCORPORATED HEREIN BY THIS REFERENCE. IF YOU ARE UNABLE TO LOCATE THE SOFTWARE LICENSE OR LIMITED WARRANTY, CONTACT YOUR CISCO REPRESENTATIVE FOR A COPY.

The Cisco implementation of TCP header compression is an adaptation of a program developed by the University of California, Berkeley (UCB) as part of UCB's public domain version of the UNIX operating system. All rights reserved. Copyright © 1981, Regents of the University of California.

NOTWITHSTANDING ANY OTHER WARRANTY HEREIN, ALL DOCUMENT FILES AND SOFTWARE OF THESE SUPPLIERS ARE PROVIDED "AS IS" WITH ALL FAULTS. CISCO AND THE ABOVE-NAMED SUPPLIERS DISCLAIM ALL WARRANTIES, EXPRESSED OR IMPLIED, INCLUDING, WITHOUT LIMITATION, THOSE OF MERCHANTABILITY, FITNESS FOR A PARTICULAR PURPOSE AND NONINFRINGEMENT OR ARISING FROM A COURSE OF DEALING, USAGE, OR TRADE PRACTICE.

IN NO EVENT SHALL CISCO OR ITS SUPPLIERS BE LIABLE FOR ANY INDIRECT, SPECIAL, CONSEQUENTIAL, OR INCIDENTAL DAMAGES, INCLUDING, WITHOUT LIMITATION, LOST PROFITS OR LOSS OR DAMAGE TO DATA ARISING OUT OF THE USE OR INABILITY TO USE THIS MANUAL, EVEN IF CISCO OR ITS SUPPLIERS HAVE BEEN ADVISED OF THE POSSIBILITY OF SUCH DAMAGES.

Any Internet Protocol (IP) addresses and phone numbers used in this document are not intended to be actual addresses and phone numbers. Any examples, command display output, network topology diagrams, and other figures included in the document are shown for illustrative purposes only. Any use of actual IP addresses or phone numbers in illustrative content is unintentional and coincidental.

All printed copies and duplicate soft copies of this document are considered uncontrolled. See the current online version for the latest version.

Cisco has more than 200 offices worldwide. Addresses and phone numbers are listed on the Cisco website at www.cisco.com/go/offices.

© 2021 Cisco Systems, Inc. All rights reserved.

# Cisco Trademark

Cisco and the Cisco logo are trademarks or registered trademarks of Cisco and/or its affiliates in the U.S. and other countries. To view a list of Cisco trademarks, go to this URL: <a href="www.cisco.com/go/trademarks">www.cisco.com/go/trademarks</a>. Third-party trademarks mentioned are the property of their respective owners. The use of the word partner does not imply a partnership relationship between Cisco and any other company. (1721R)